### EPSON STYLUS PHOTO RX630 Series

# Setup Guide

# 1. Unpacking

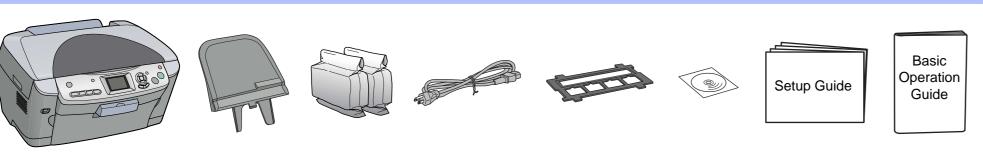

### 2. Removing Protective Materials and Unlocking

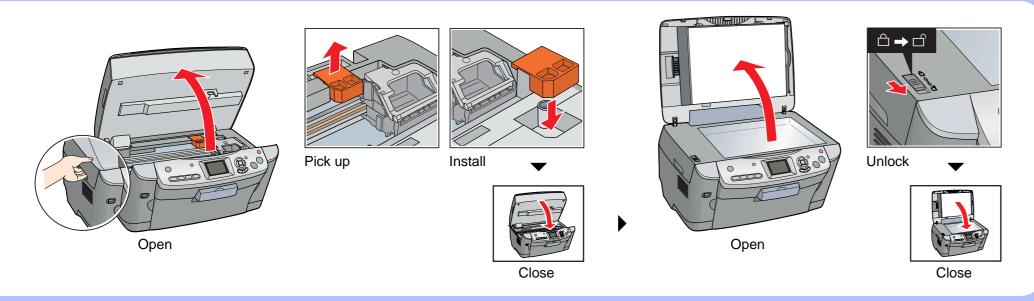

# 3. Attaching the Parts

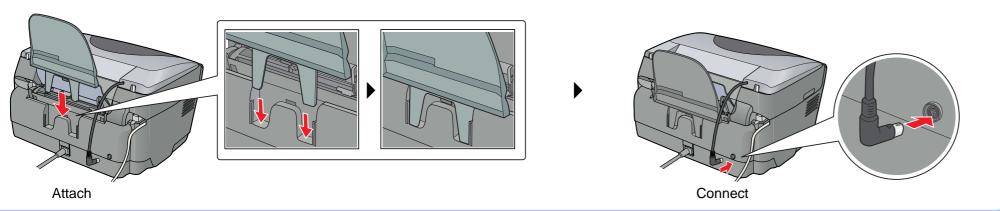

# 4. Turning On

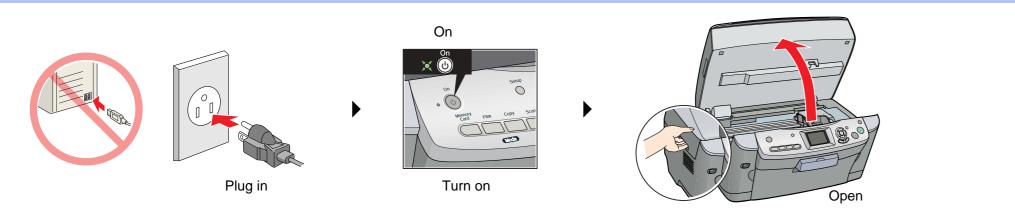

## 5. Installing Ink Cartridges

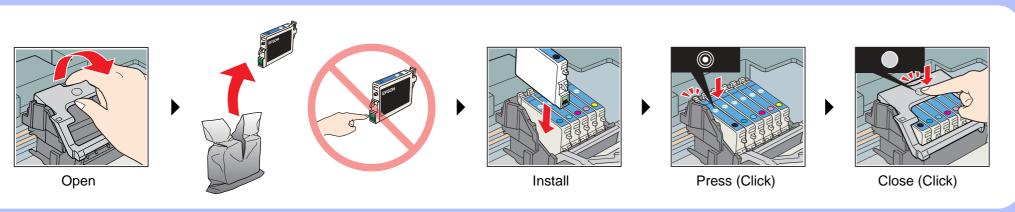

# 6. Ink Charging

4050559-00

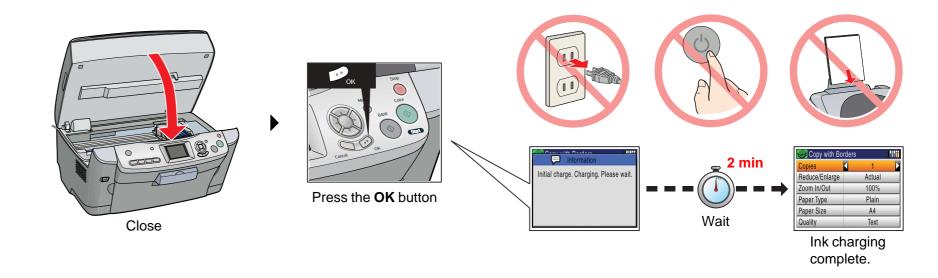

# 7. Loading Paper

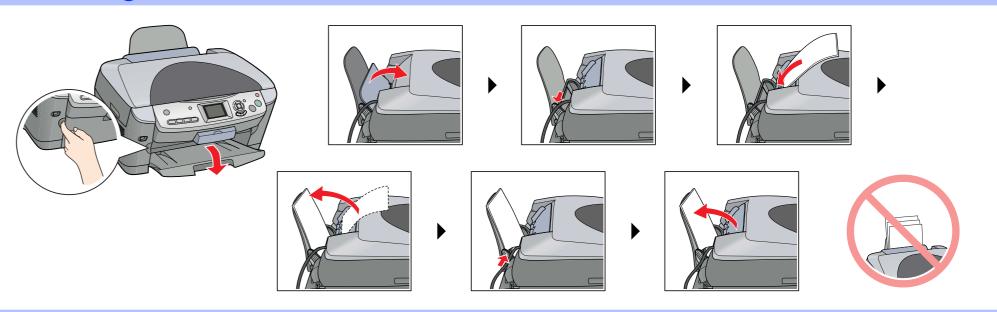

# 8. Selecting a Language

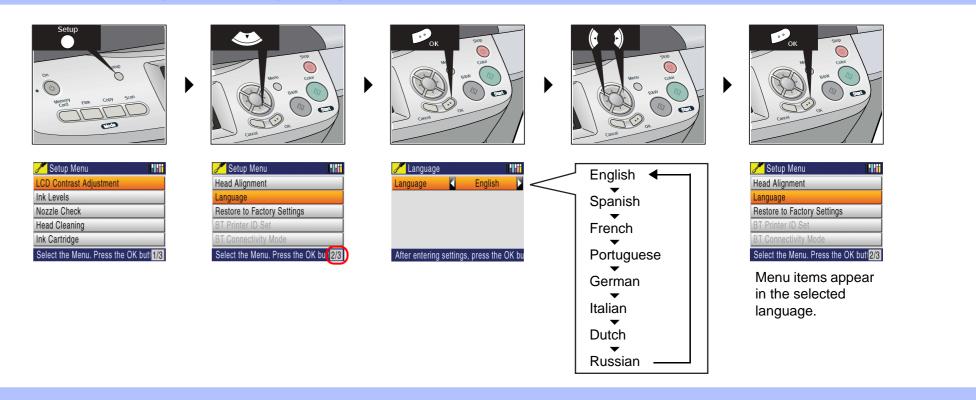

# 9. Making Copies

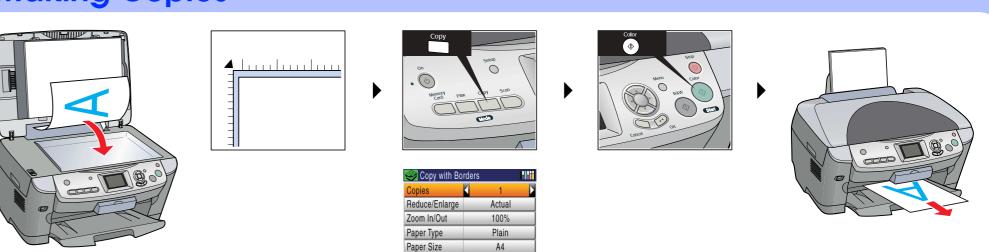

# 10. Connecting to a Computer and Installing the Software

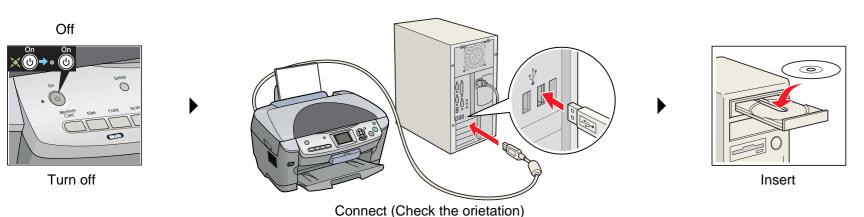

#### **For Windows**

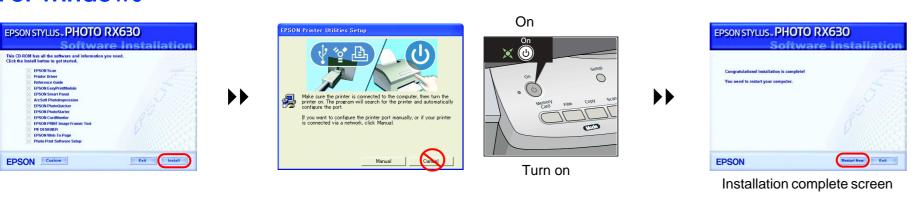

- ☐ If the installer dialog box does not appear, double-click CD-ROM icon.
- ☐ When the Installation complete screen appears, restart your computer to start using this product from your computer.

#### For Mac OS X

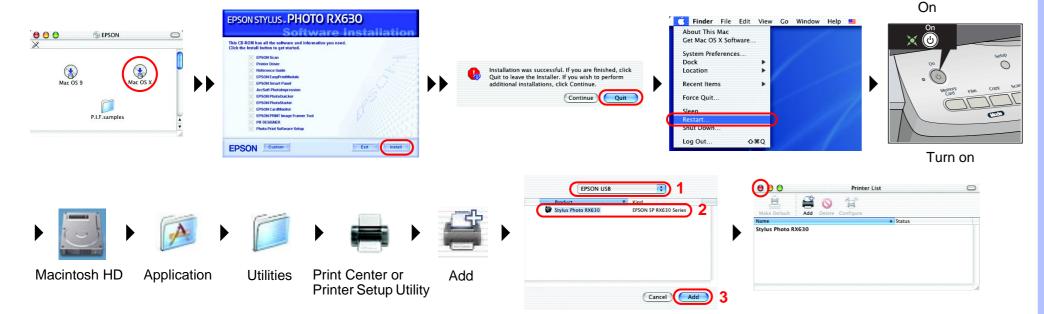

#### For Mac OS 9

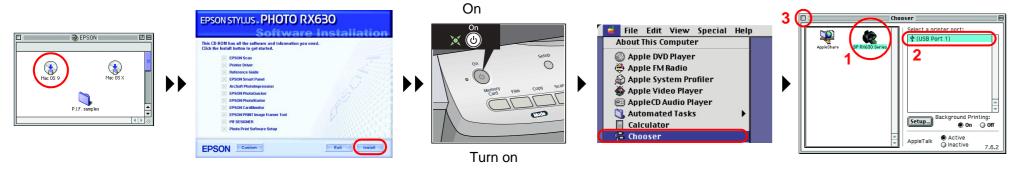

### **Troubleshooting**

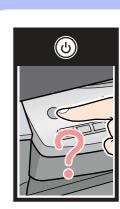

Plug in the power cord securely.

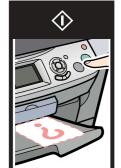

- ☐ Slide the transportation clamp to the unlocked position.
- Remove the protective material around the cartridge
- Open the cartridge cover and make sure the ink cartridges were securely inserted until they clicked into place.
- Before loading the paper, remove the paper from the sheet feeder, Fan the stack of paper, then tap it on a flat surface to even the edges.

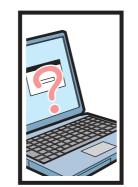

- ☐ Connect the USB cable correctly.
- ☐ Make sure that the printer driver and scanner driver have been installed correctly.

### **Features**

### Copying

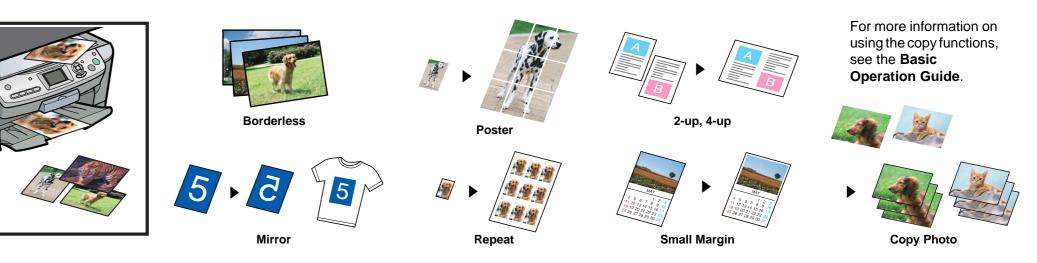

### **Direct Printing and Scanning**

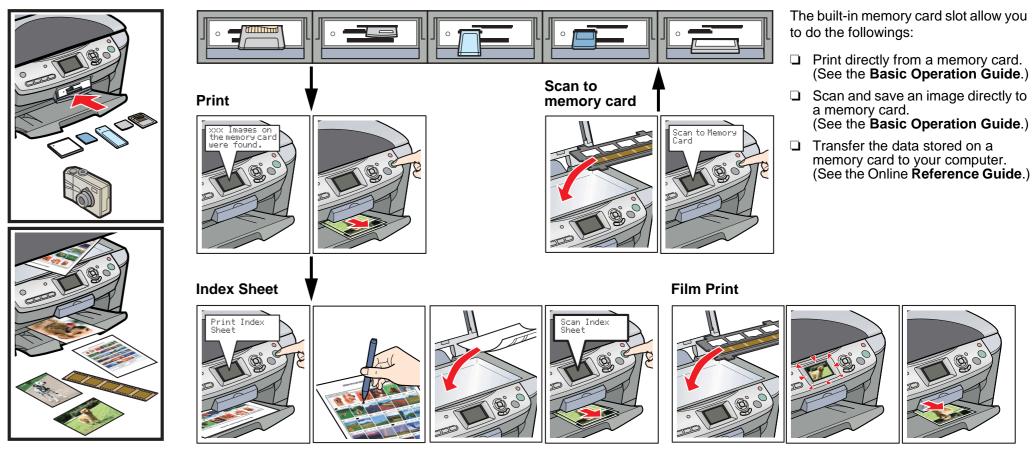

**Getting More** 

h 📌 Favorites 😝 Media 🔗 🍰 🤯 🖼 😘

Reference Guide

m Indox M Search ■ Gk
■ Home M Help M Sa

elcome to the Epson Reference

Information

#### Scanning

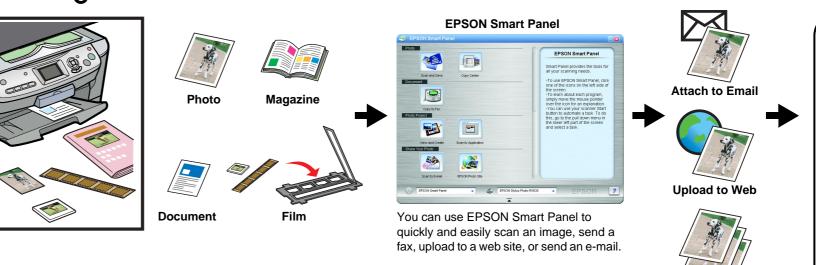

#### **Printing**

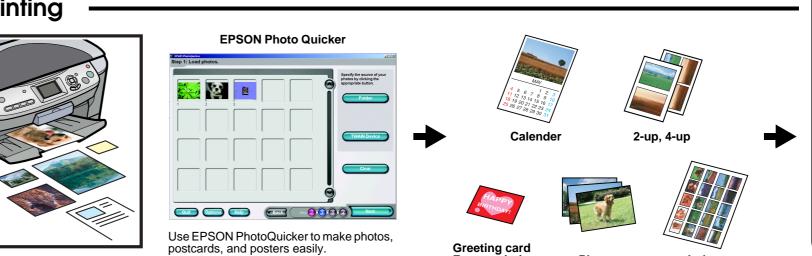

Photos

Frame printing